## **TUTORIAL**

# **INSTALAÇÃO UBUNTU SERVER COM THUNDERCACHE**

#### Olá!

A Idéia básica deste tutorial é fornecer, da forma mais detalhada possível, todos os passos para uma instalação com sucesso do sistema de cache Thunder Cache + Squid no Ubuntu.

Para quem ainda não conhece, o Thunder Cache é um projeto inovador que vem crescendo continuamente. Trata-se de um conjunto de plugins que reescrevem as URLs de alguns domínios, como o youtube.com, por exemplo, de forma a conseguir realizar um armazenamento e uso efetivo de arquivos em cache. Muitos podem perguntar: "Como assim efetivo?"; "O squid não é um dos proxys/cache mais utilizados no mundo?". Sim, o squid é um fantástico Proxy/cache, porém, os administradores de rede vêm enfrentando um dilema em relação a sites, principalmente de vídeos, que atribuem URLs dinâmicas aos arquivos. Calma, vamos explicar melhor: quando você acessa um vídeo no youtube, por exemplo, a URL gerada neste acesso provavelmente não será a mesma em um acesso seguinte do mesmo vídeo. Isto causa um grande problema para quem usa somente o squid, pois este irá baixar e armazenar o arquivo em disco, entretanto, como o mesmo está vinculado à sua URL de origem, provavelmente não será mais utilizado. Trocando em miúdos: consumiu espaço em disco à toa. Deste modo, muitos administradores começaram a negar cache para arquivos de determinamos domínios que possuem URL dinâmica. Todavia, hoje um dos consumos mais altos de banda é proveniente do acesso a vídeos.

É neste ponto que surge a brilhante idéia de Luiz Biazus, que aliada à habilidade inegável de Rodrigo Manga como programador, proporciona a criação do Thunder Cache!

O Thunder funciona de uma forma bem simples. No squid.conf colocamos uma lista de domínios que não serão tratados pelo squid e que, conseqüentemente, serão encaminhados para o Thunder. Este, por sua vez, analisará, através de seus plugins, toda a URL retirando desta apenas o nome do arquivo requisitado. O arquivo é então armazenado em disco com este nome. Em um próximo acesso, mesmo a URL sendo dinâmica, o nome do arquivo será separado pelo Thunder e este verificará se o mesmo já se encontra em disco. Se sim, envia-o diretamente para o cliente!

Bom, esta é uma breve explanação a respeito do funcionamento do Thunder. Mais detalhes, claro, você encontra em [www.thundercache.org](http://www.thundercache.org/)

Agora vamos lá!

Primeiramente deve-se possuir um CD de instalação do Ubuntu, versão SERVER. Se você não tiver, pode fazer o download aqui:

<http://releases.ubuntu.com/9.04/ubuntu-9.04-server-i386.iso.torrent>

Configure o boot da sua máquina no CD-ROM.

Ao iniciar, a primeira tela será esta:

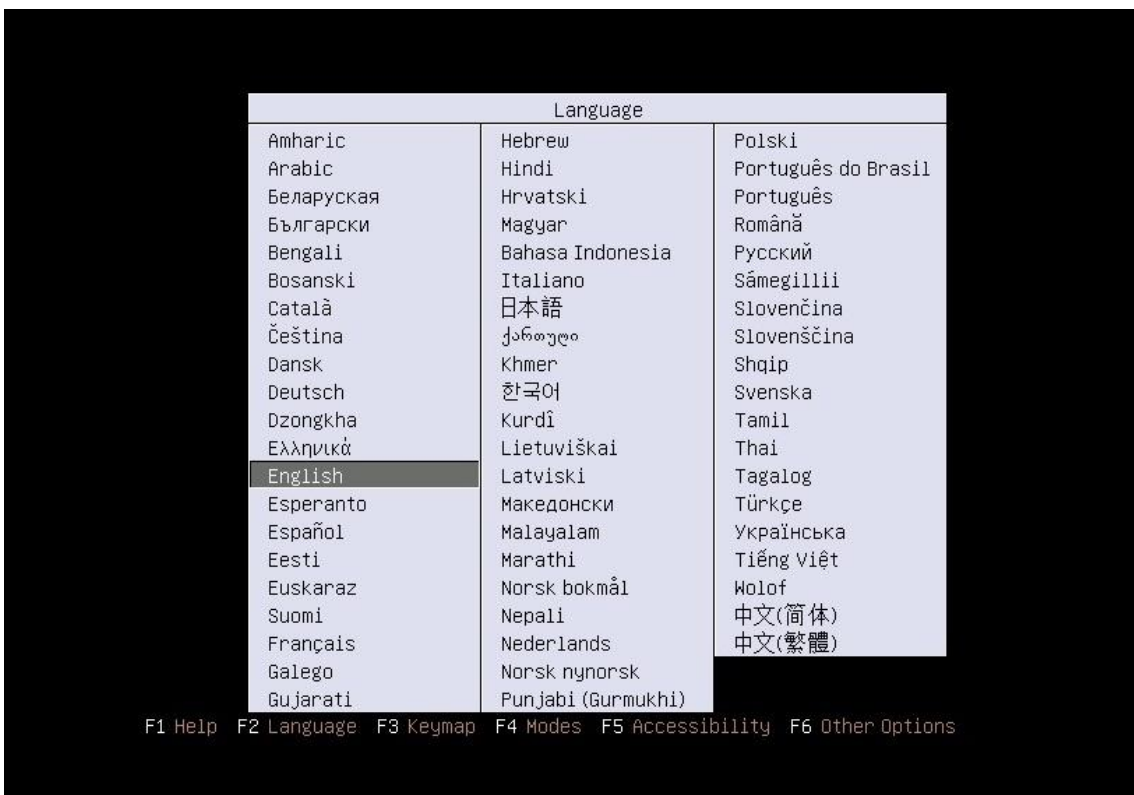

Selecione Português do Brasil e pressione ENTER.

Aparecerá o menu de instalação em Portiguês. Selecione "Instalar Servidor Ubuntu" e pressione

ENTER.

Selecione a Origem do teclado: Brazil e ENTER.

Selecione a Disposição do Teclado: Brazil e ENTER.

A instalação prosseguirá automaticamente até chegarmos nas configurações de rede.

O instalador pedirá para você escolher a placa de rede que deverá estabelecer a conexão com a

internet. Caso possua somente uma ele pulará esta etapa e seguirá.

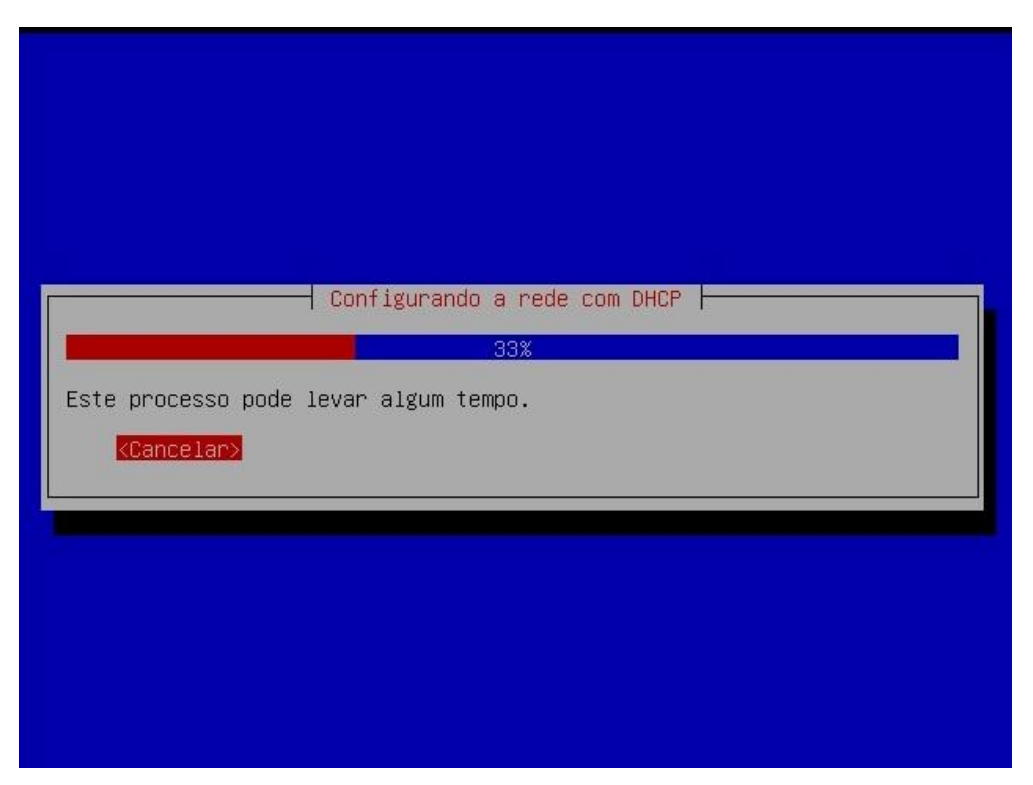

Se sua conexão coma Internet não fornece IP via DHCP você pode esperar ou cancelar direto, para colocar manualmente. Caso contrário, o IP será fornecido DHCP e poderemos prosseguir. No meu caso não possuía servidor DHCP, então esperei e apareceu a tela seguinte:

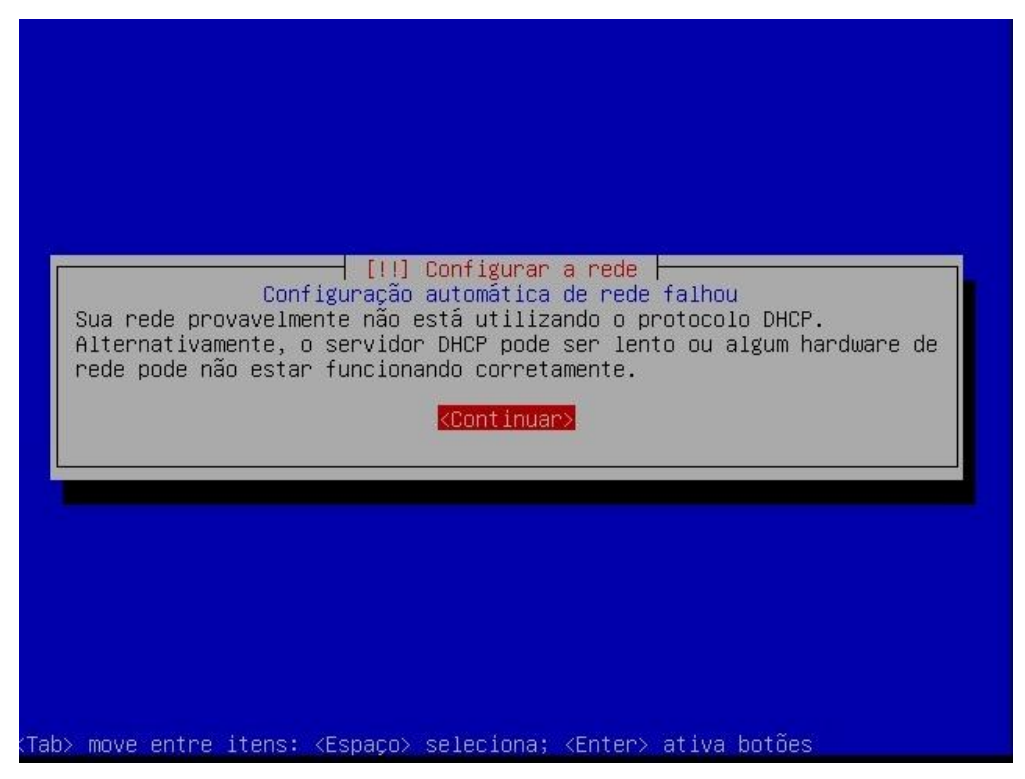

Clique em Continuar.

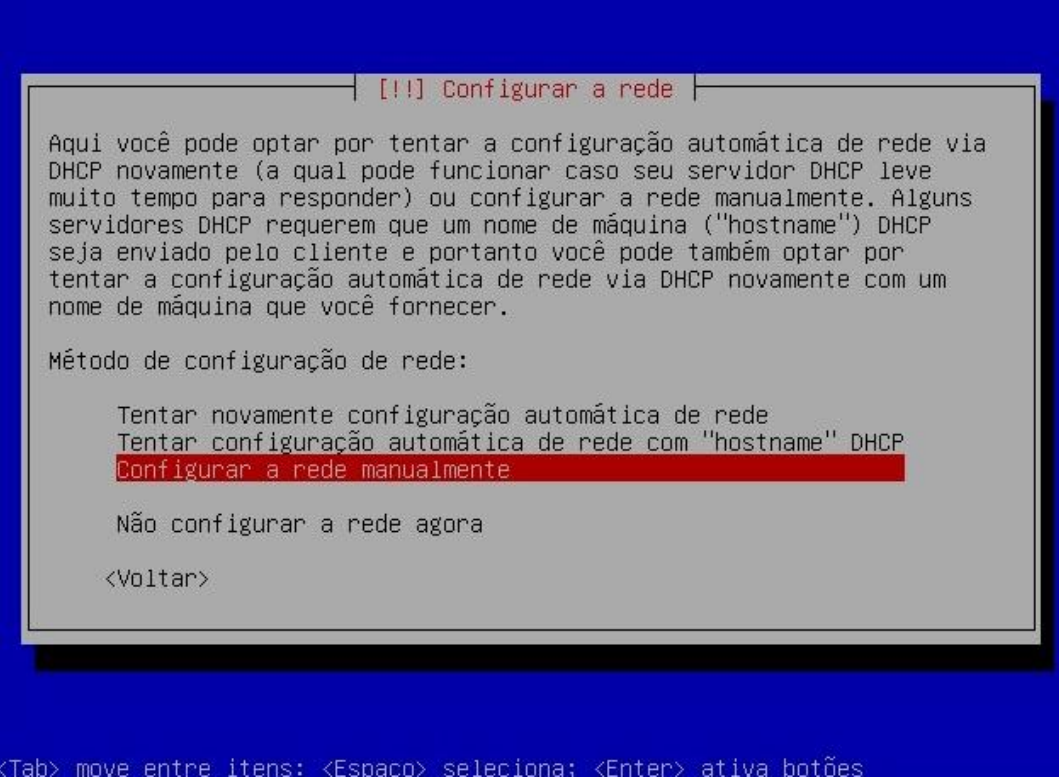

Selecione configurar a rede manualmente e ENTER.

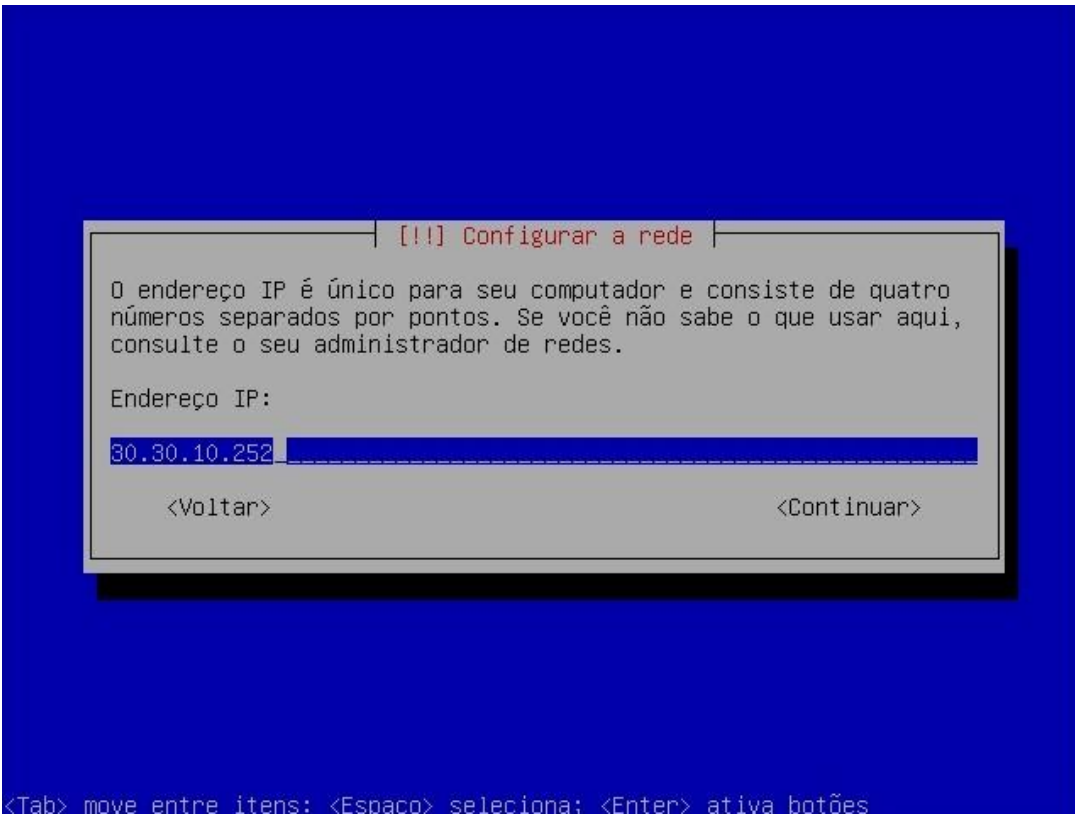

Aqui coloque o endereço IP que fará a conexão com a Internet. No meu caso é este acima.

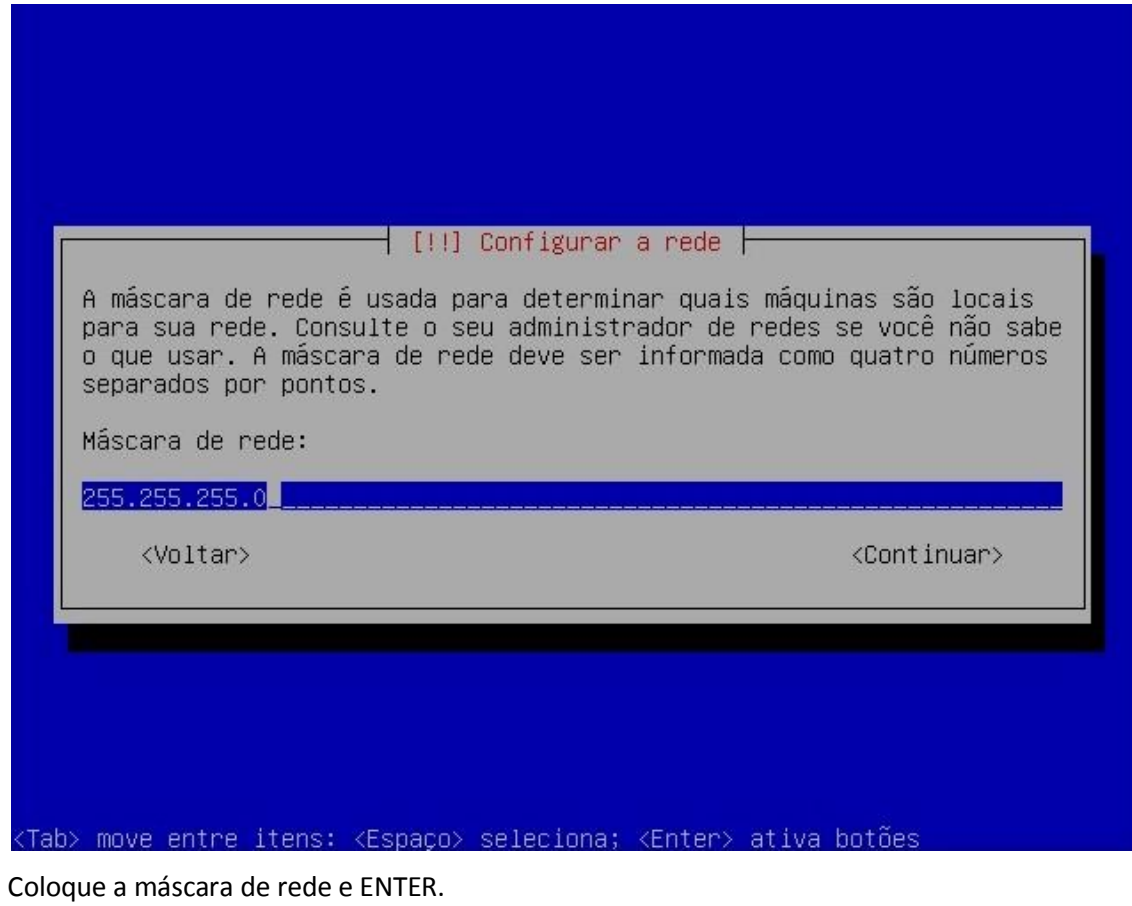

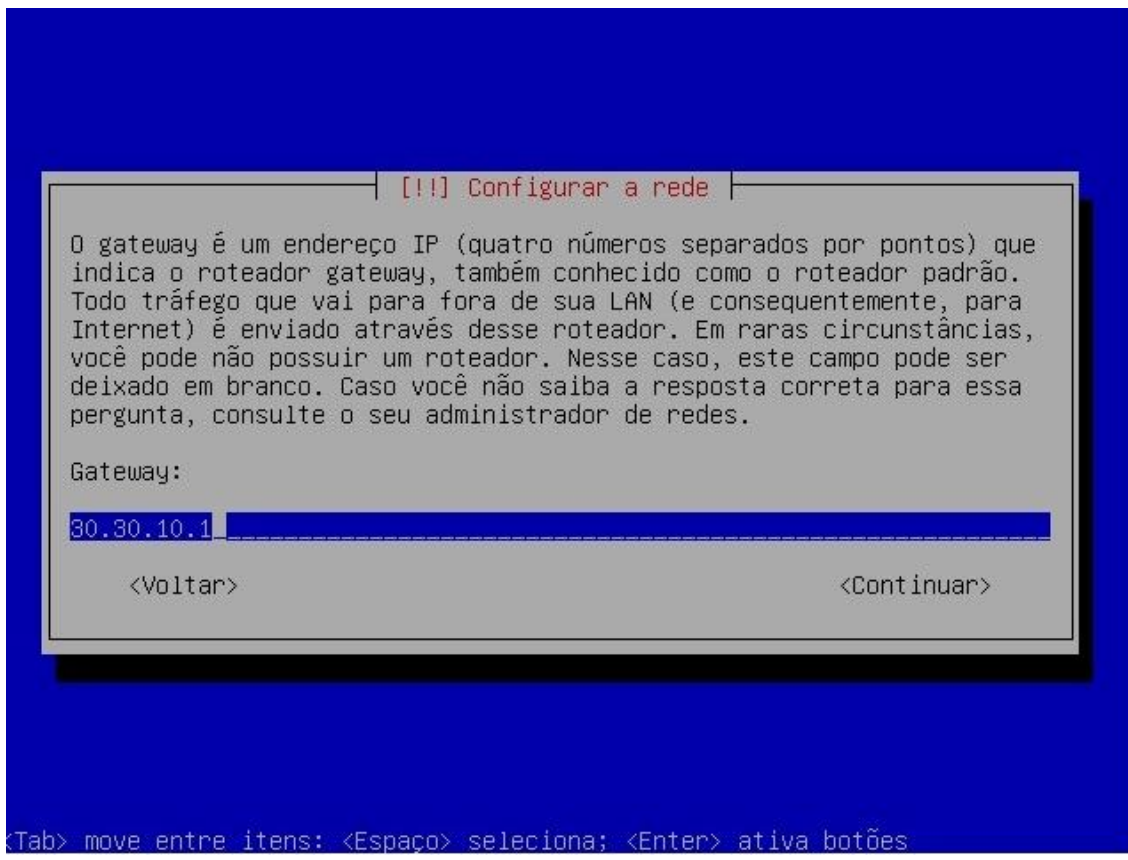

Coloque o Gateway e ENTER.

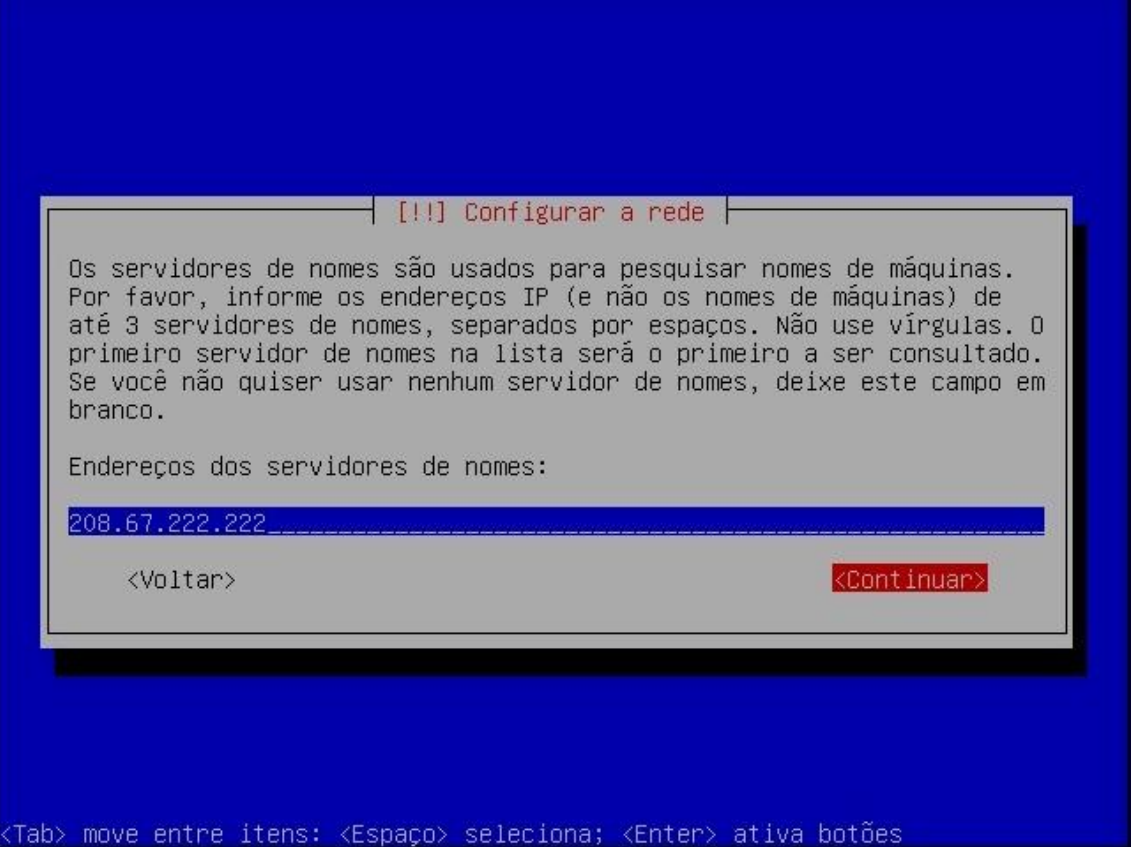

Aqui coloque o servidor DNS fornecido pelo seu provedor ou um de sua preferência. No caso acima setei um do OpenDns.

Note que estas etapas acima parecem básicas, mas requerem muita atenção, pois determinarão nosso acesso à Internet. Estas configurações poderão ser alteradas depois no sistema, todavia, como o instalaremos em modo texto e este tutorial visa ajudar usuários iniciantes de Linux, tentaremos evitar este problema. Portanto, atenção ao preencher os campos.

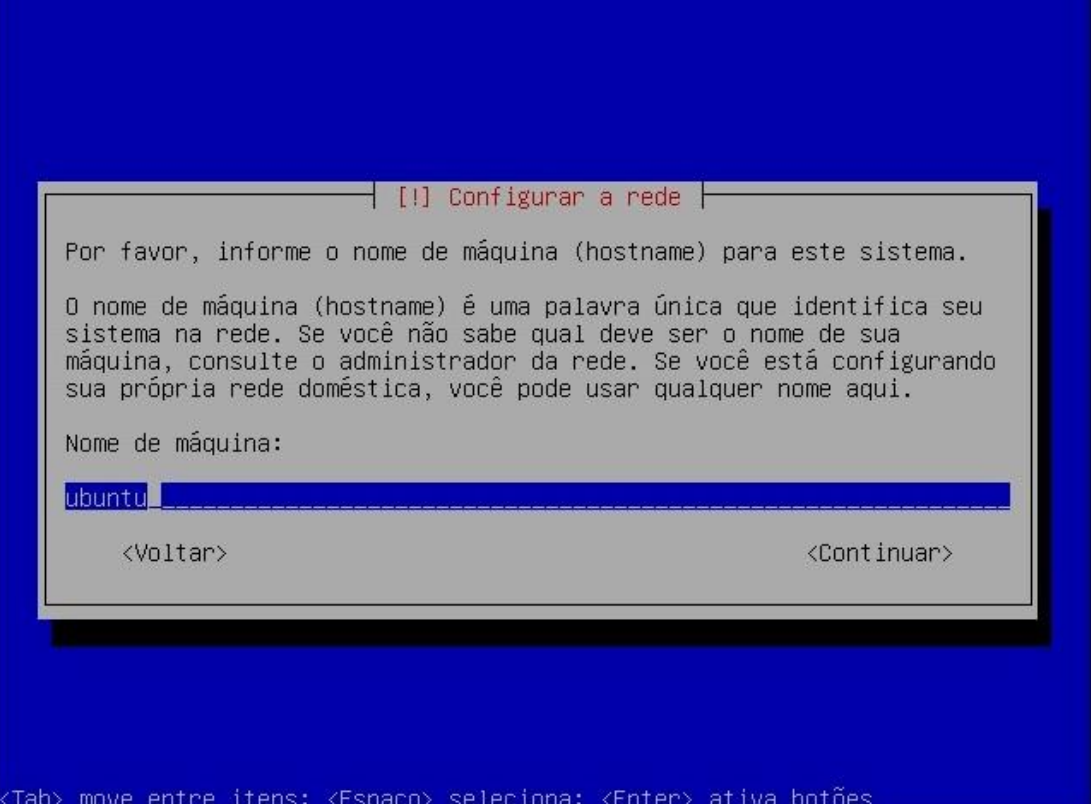

Nesta tela é requisitado o nome da máquina para identificação na rede. Como não estaremos trabalhando com domínios, pode deixar o nome sugerido (ubuntu) e seguir.

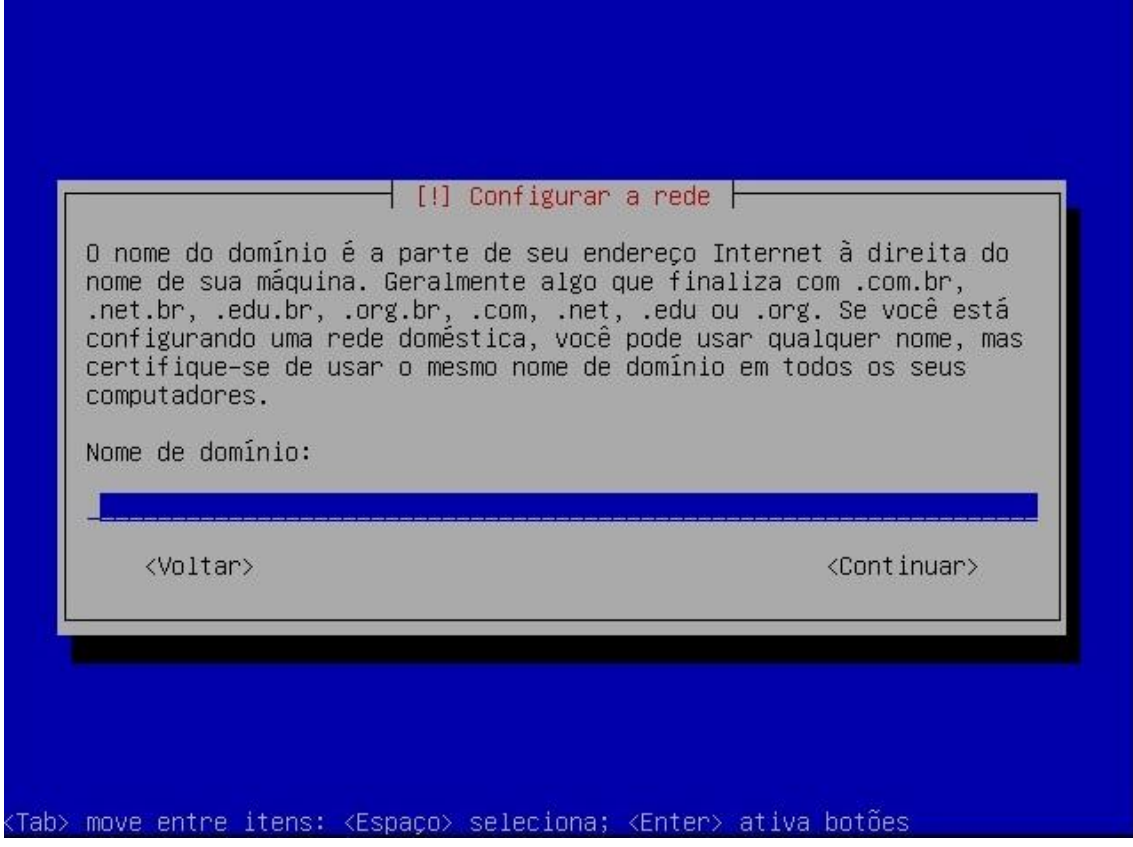

Na tela acima, como não trabalharemos com domínio, deixei em branco e siga.

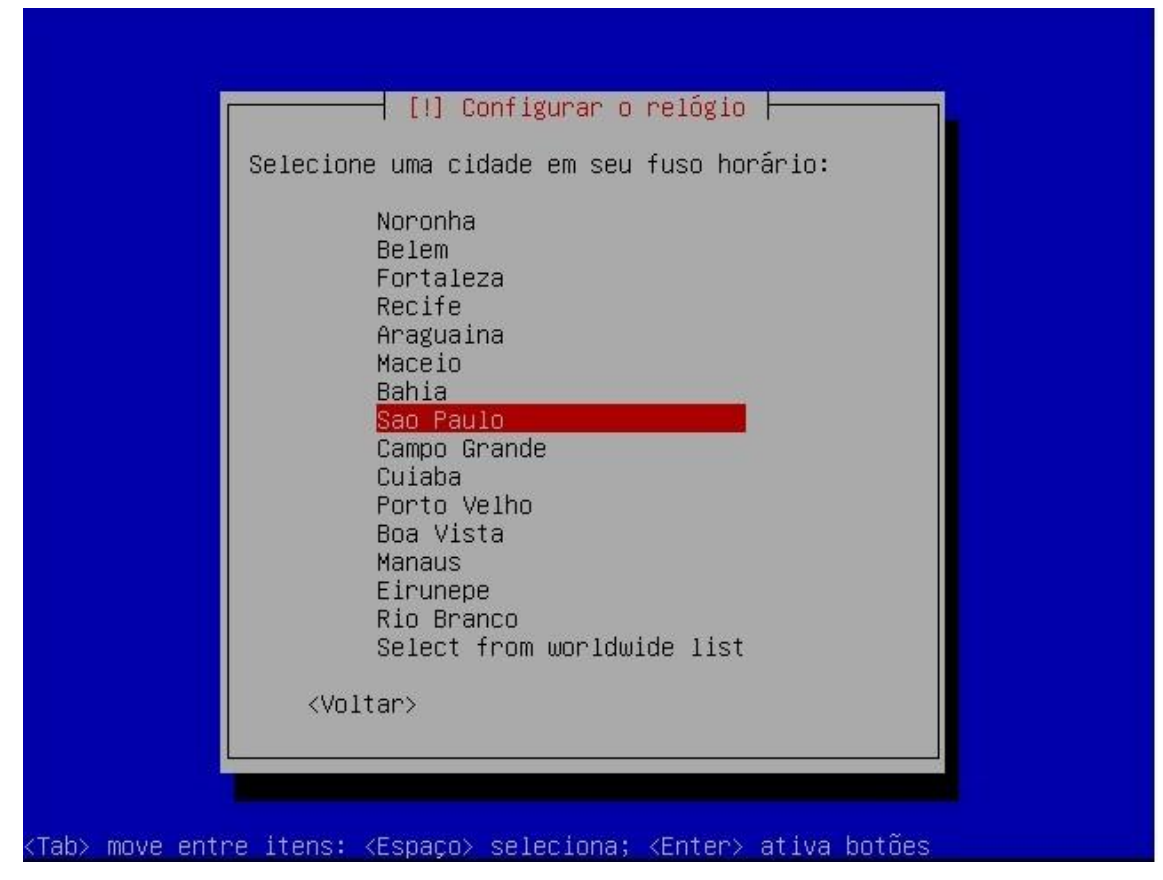

Escolha do fuso horário, no meu caso São Paulo.

Em seguida entraremos na parte do particionamento de disco.

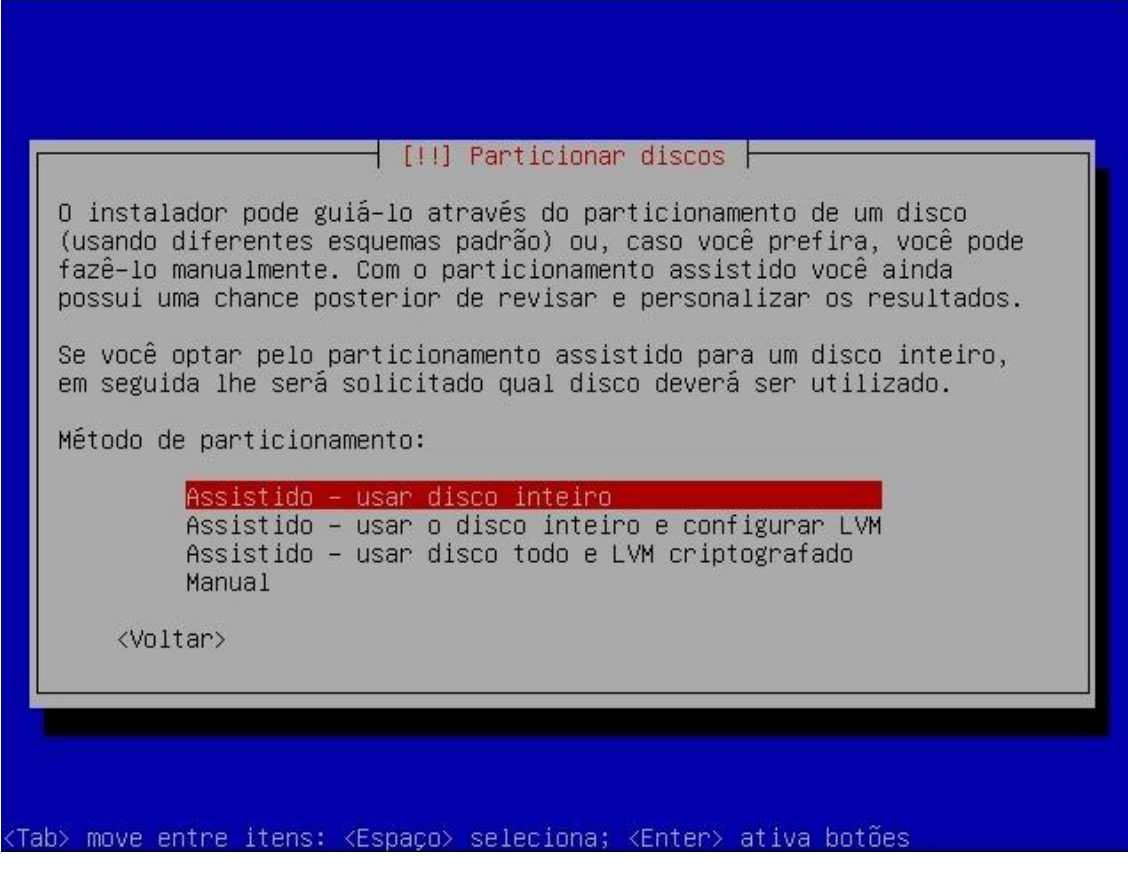

O Linux oferece uma série de sistema de arquivos, que podemos escolher para criar e formatar nossas partições. O SO também exige a criação de uma partição do tipo SWAP que é usada por ele assim como o Windows usa a famosa "Memória Virtual". Mais uma vez, como estamos tratando de um tutorial básico, aconselho escolher a primeira opção "Assistido – usar disco inteiro", que fará as escolhas por nós. Mas existe muito material na web sobre particionamento em Linux, para quem quiser se aprofundar.

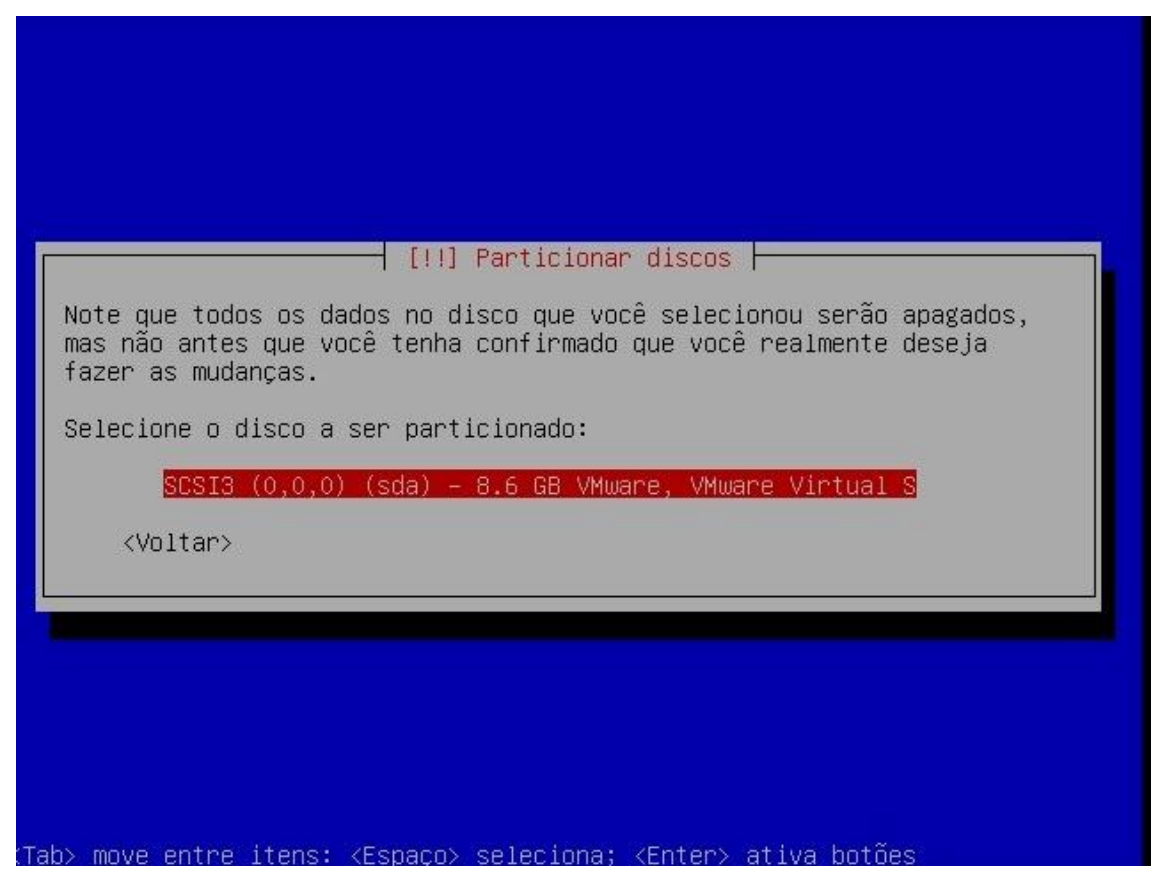

Agora nos é pedido para selecionar o disco o particionamento será criado. No meu caso só possuo um, então apenas ENTER.

*Tutorial de Instalação – Ubuntu com ThunderCache Página 9*

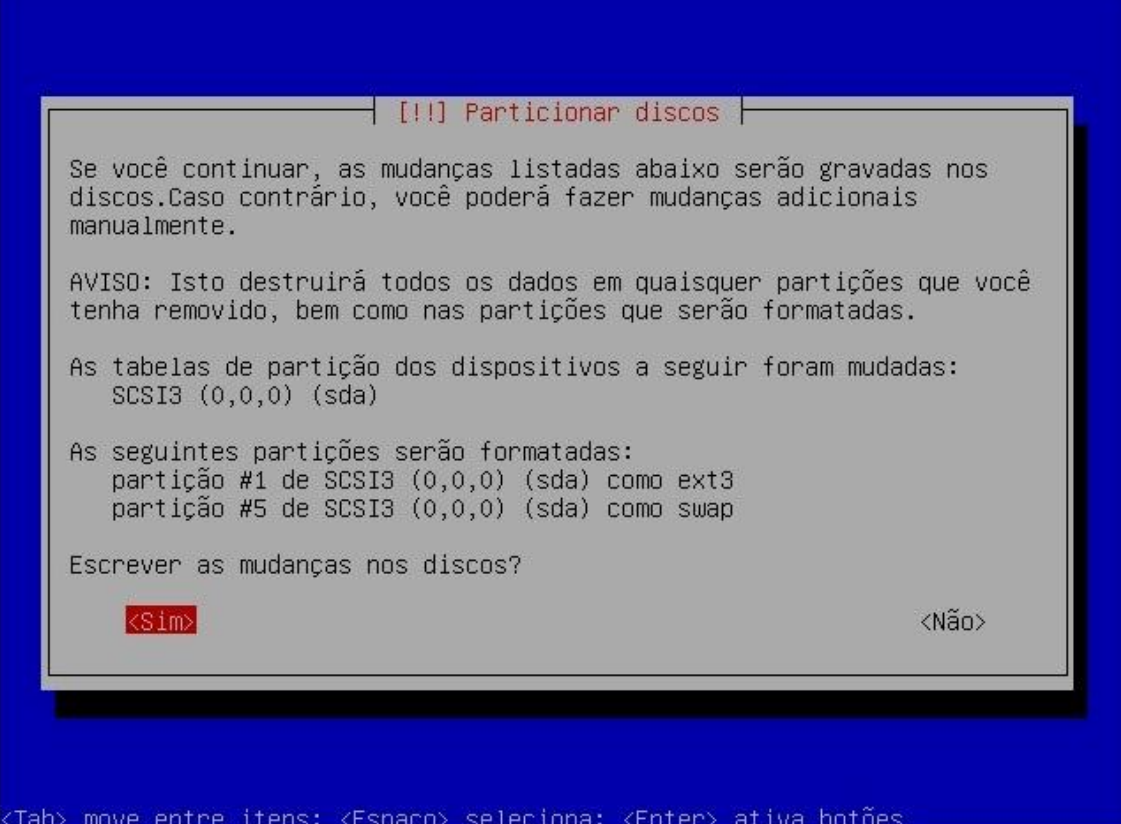

Acima nos é mostrado como as partições serão criadas. Apenas confirme SIM.

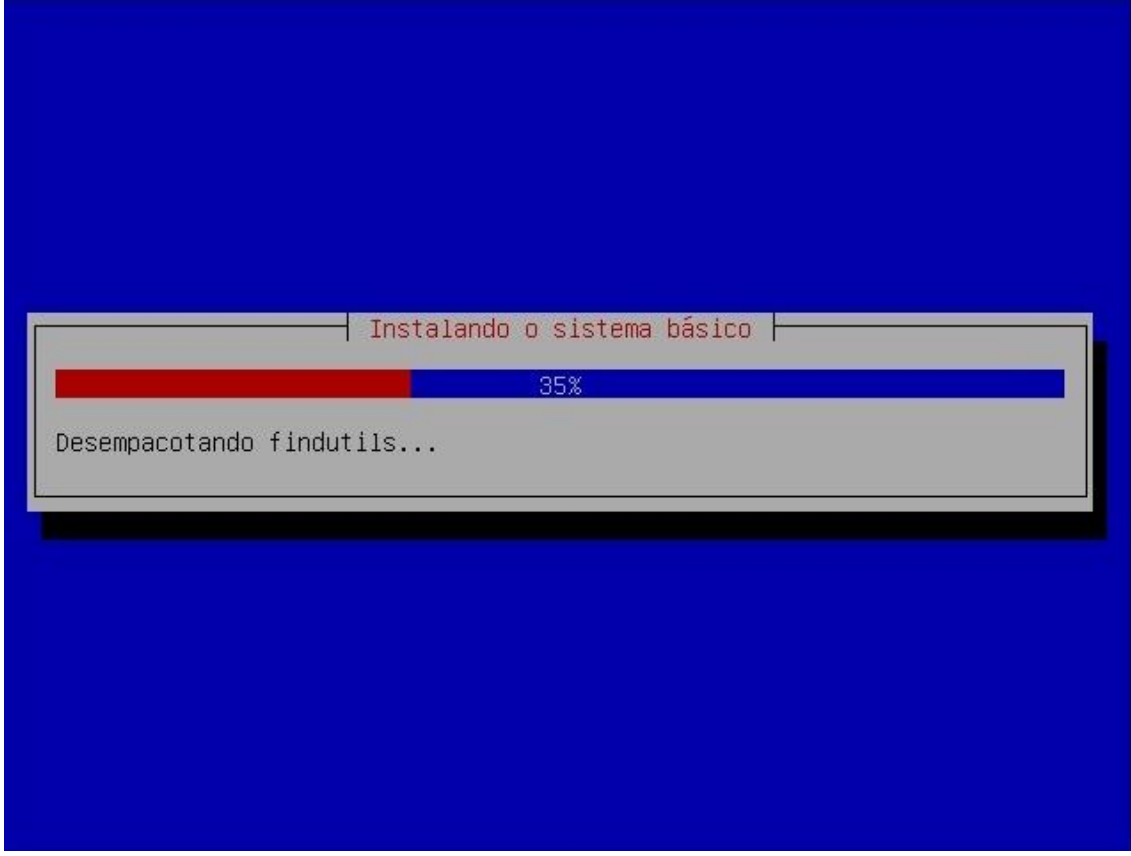

A instalação segue...

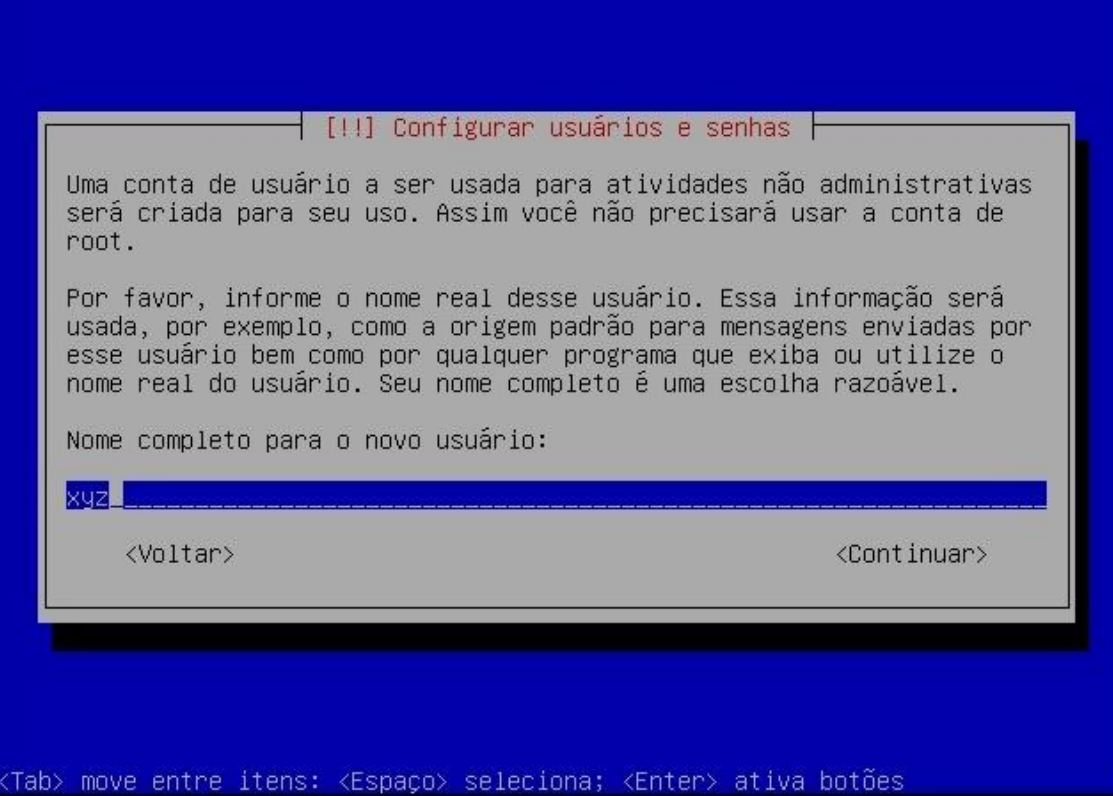

Defina um nome de usuário para utilizar o sistema, no caso criei o usuário xyz.

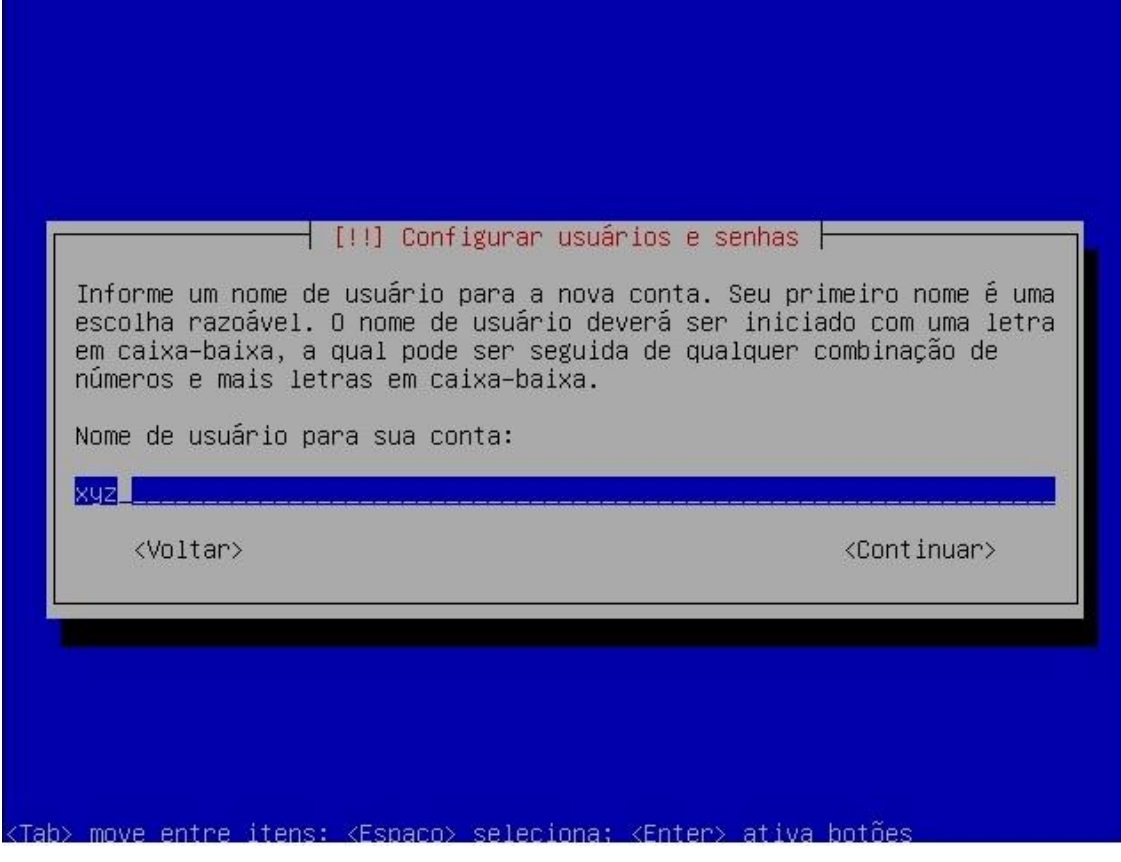

Pode repetir o mesmo usuário criado na primeira tela.

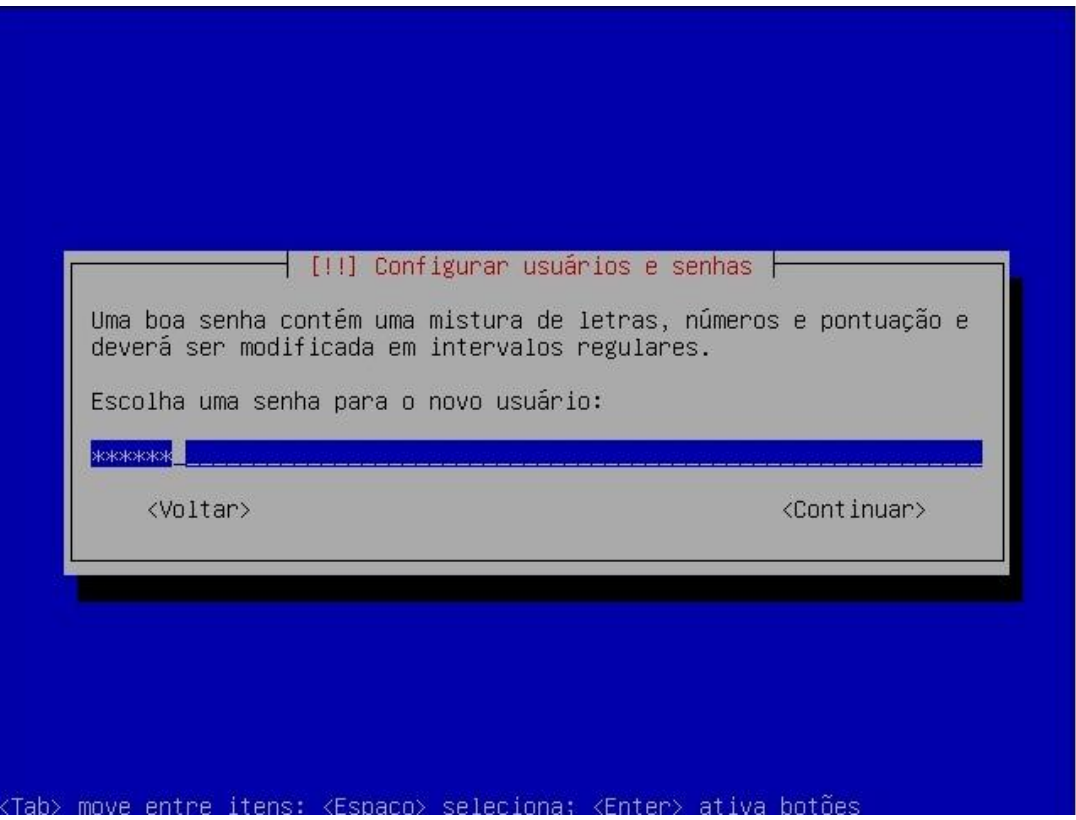

Defina uma senha para este usuário. Em seguida será pedido para você redigitar a senha para confirmá-la.

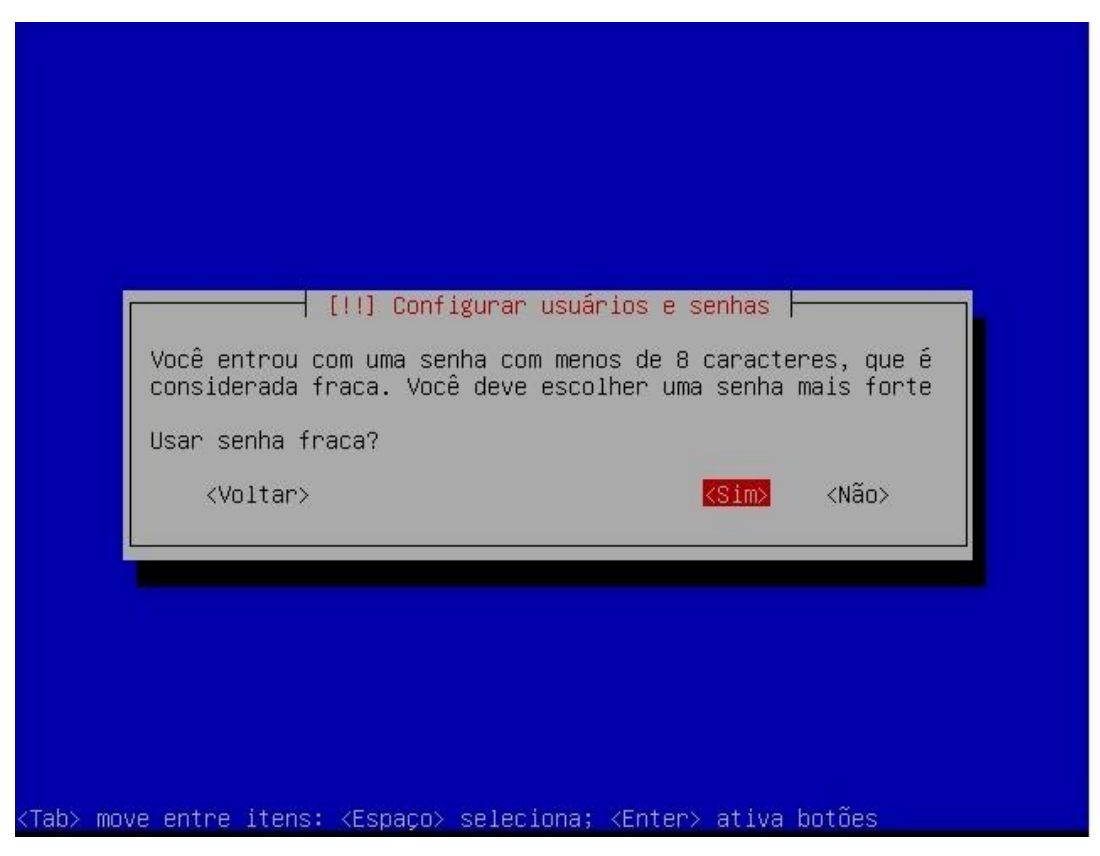

Como eu defini a senha como "123456" a mensagem de senha fraca é mostrada. Confirme se quiser, mas aconselho voltar e setar uma nova senha.

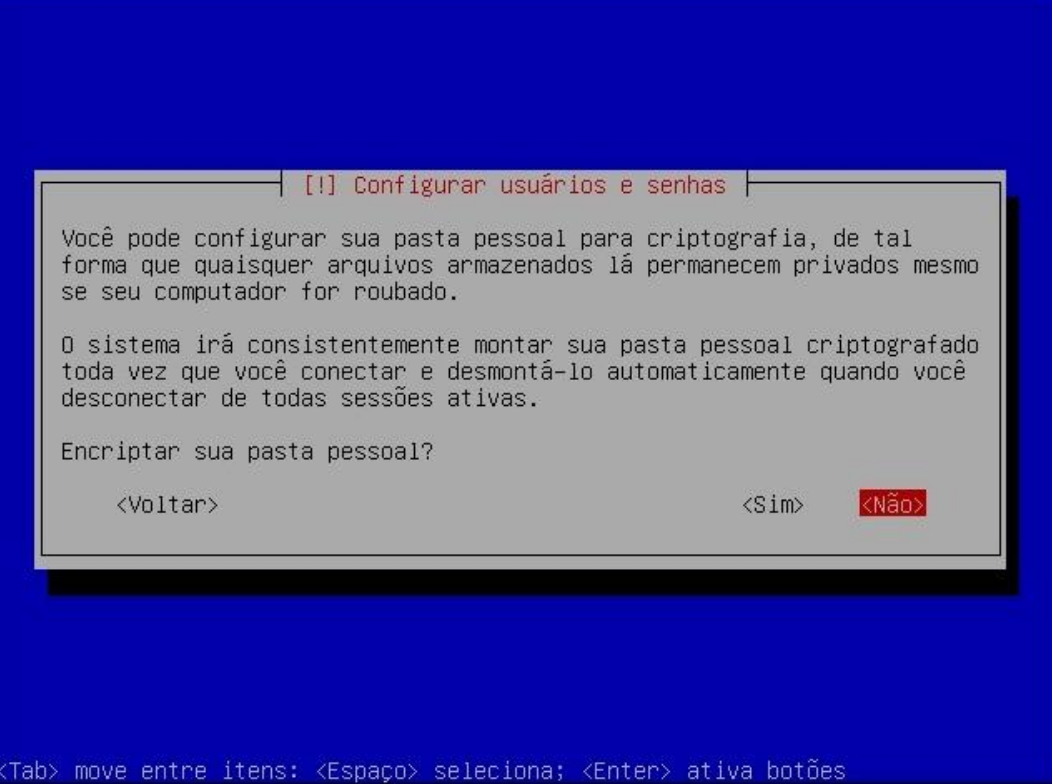

Como este computador será um servidor e não terá arquivos pessoais, escolha por NÃO encriptar.

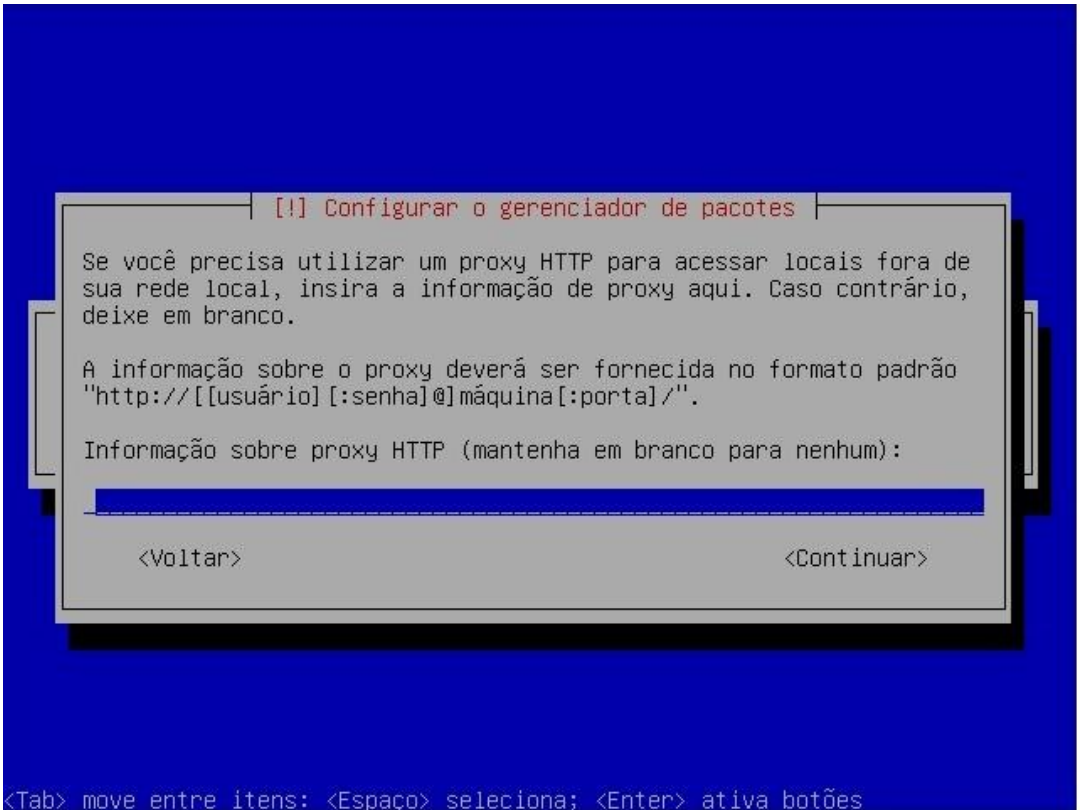

Nesta etapa você definirá se o Ubuntu recebe a conexão de algum Proxy. Como este tutorial é voltado para construir um proxy, acredito que a maioria dos leitores devem deixar em branco e prosseguir. Se você sabe que está se conectando a um Proxy, basta configurar.

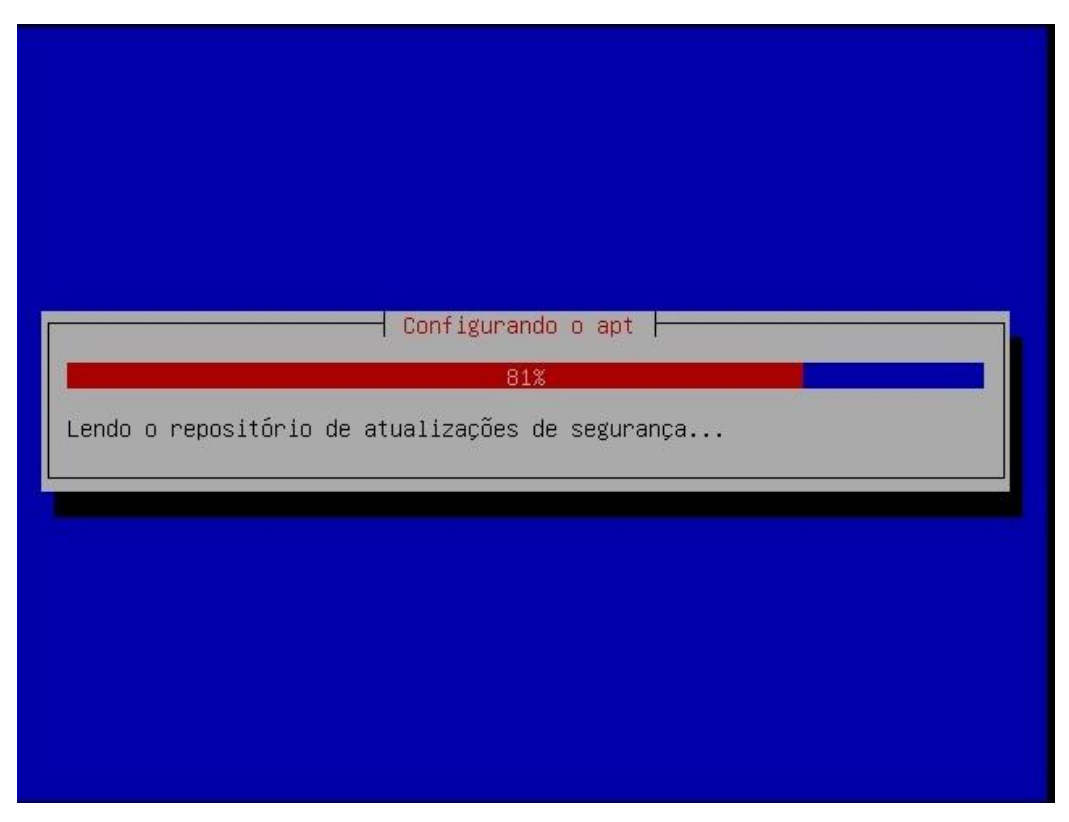

A instalação prossegue...

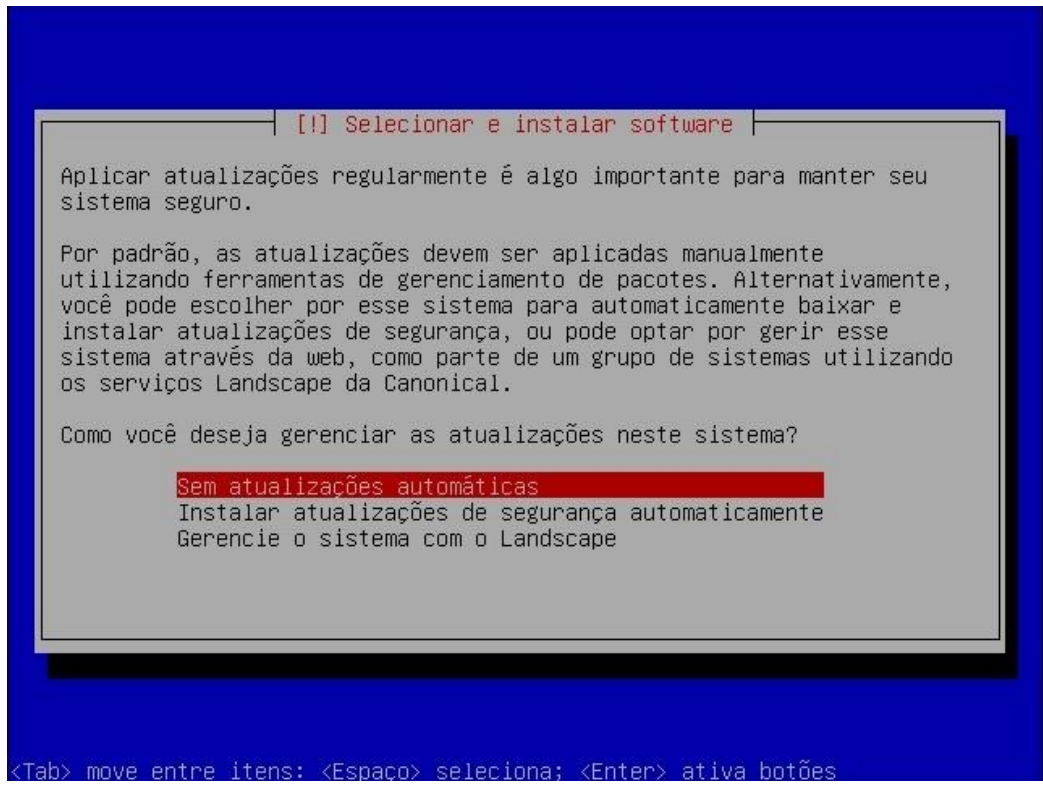

Sobre as atualizações do sistema, prefiro deixar configurado "Sem atualizações automáticas", pois penso que estamos construindo um servidor e, portanto, este precisa estar sempre operante. Então, toda mudança feita no mesmo deve ser de plena ciência de seu administrador.

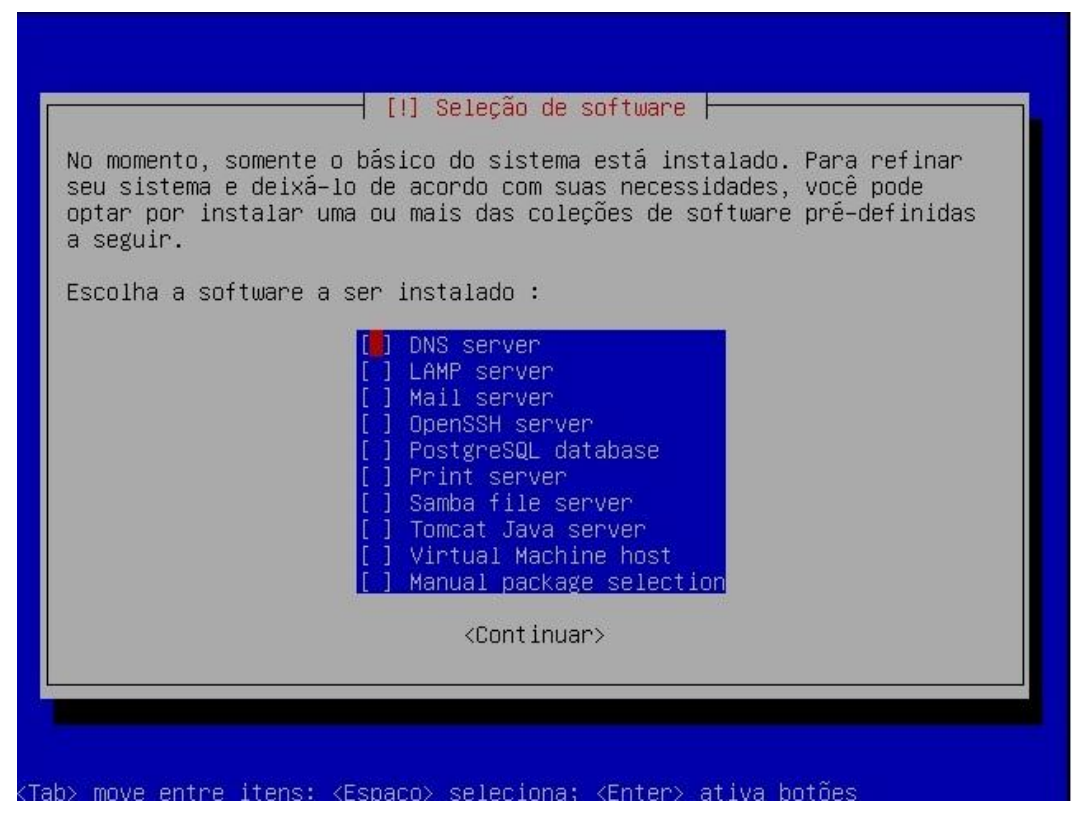

Aqui podemos selecionar os softwares que utilizaremos no servidor. Nossa idéia é um sistema básico, o mais leve possível, dedicado a Proxy, então NÃO marque nada, apenas continue.

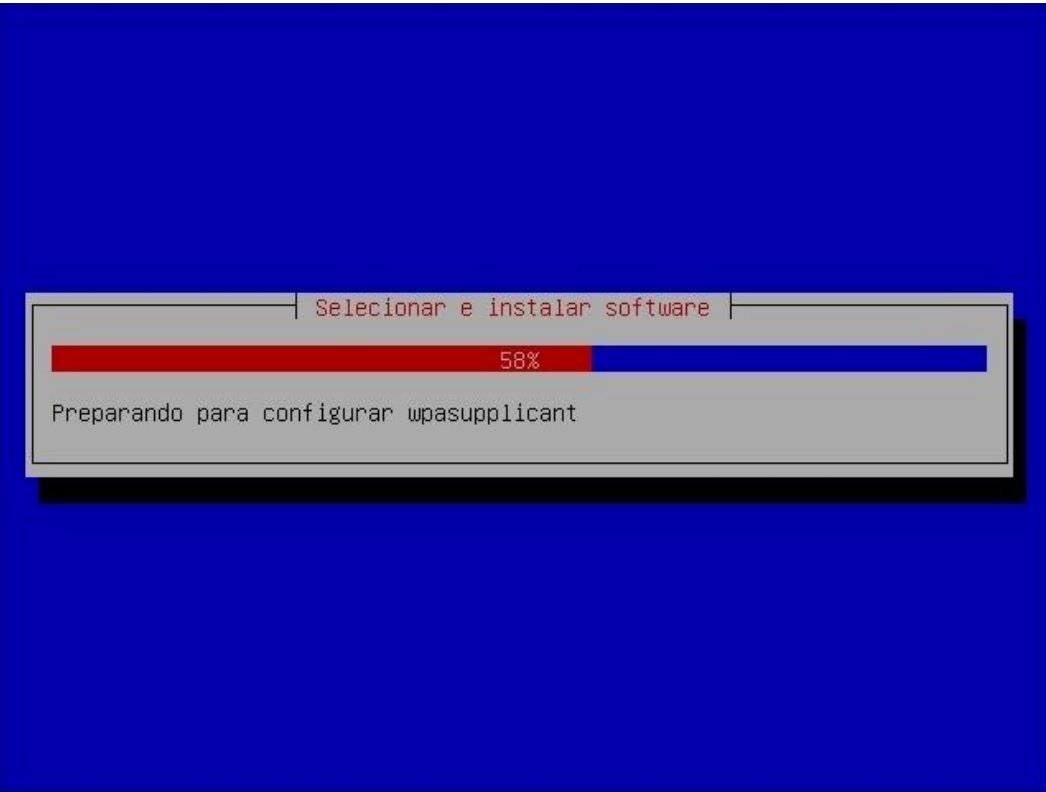

A instalação prossegue...

Talvez, nesta parte, o instalador demore um pouco em algumas etapas. Aguarde, estas demoras podem mesmo acontecer.

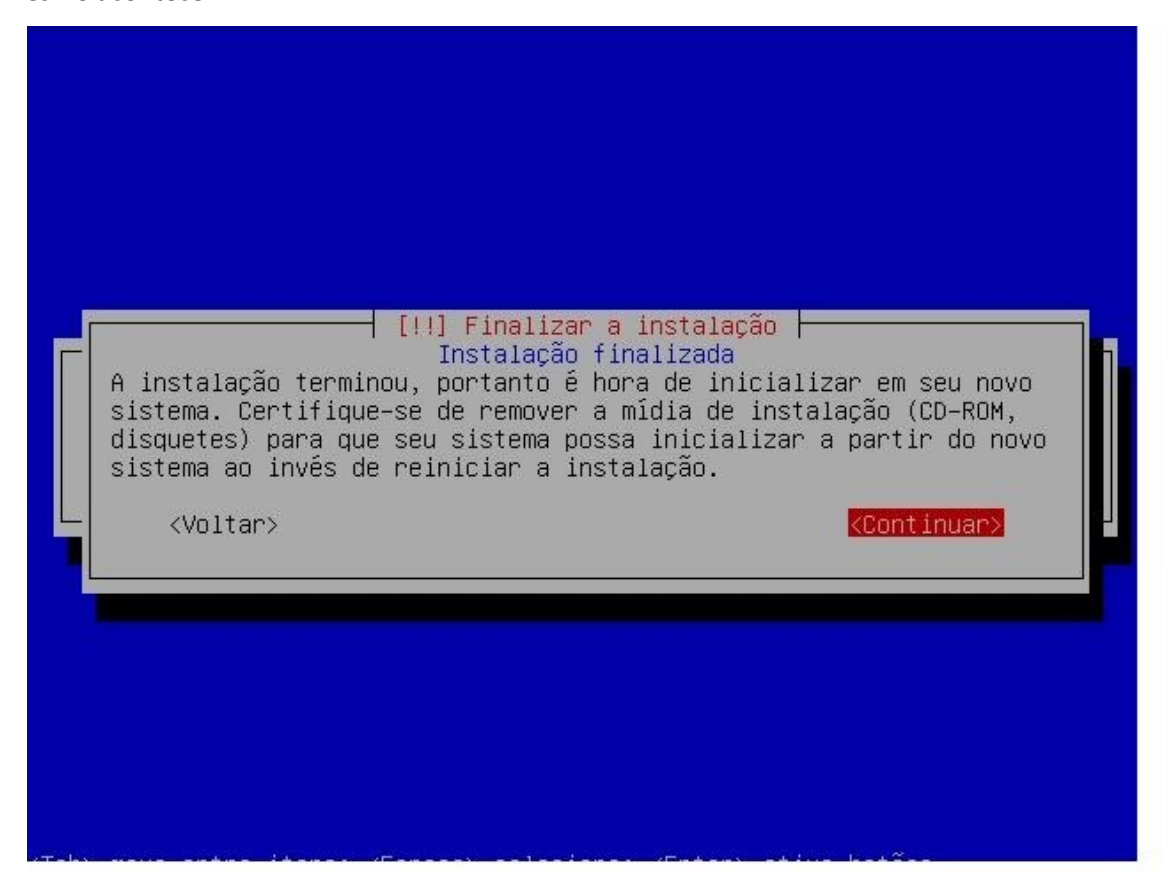

Pronto! Instalação terminada! Basta retirar o CD-ROm do drive e reiniciar a máquina.

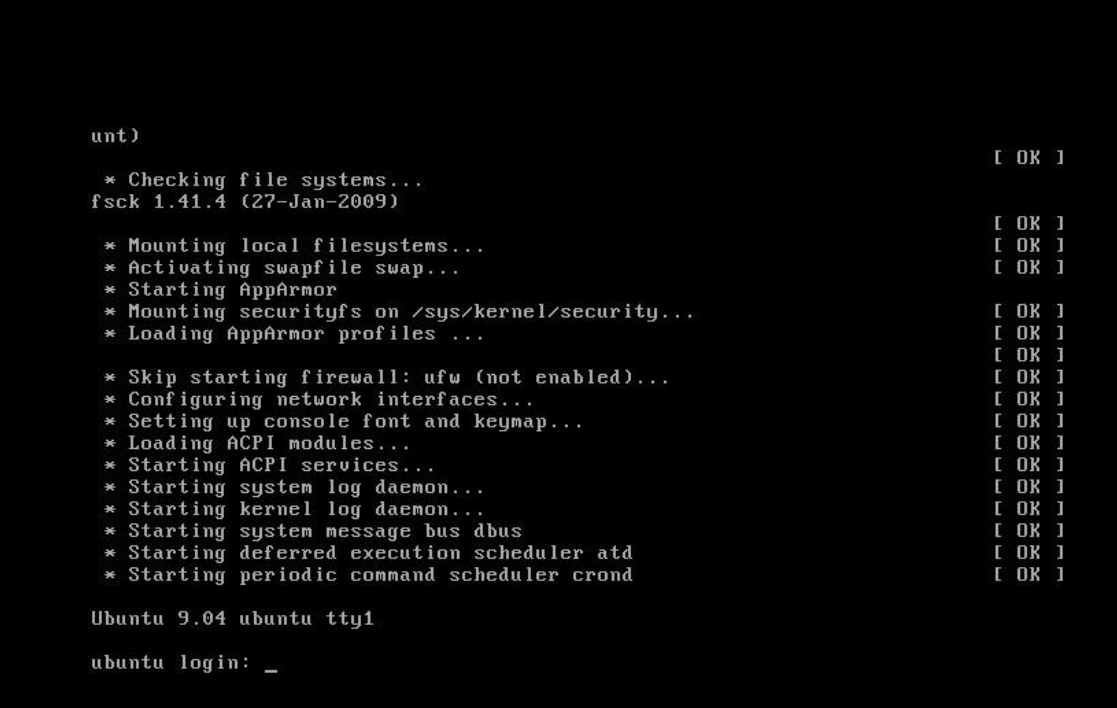

Ao reiniciar, o sistema iniciará todos os serviços e dispositivos, parando então na tela de login.

```
Ubuntu 9.04 ubuntu tty1
ubuntu login: xyz
Password:
Login incorrect
ubuntu login: xyz
Password:
Linux ubuntu 2.6.28-11-server #42-Ubuntu SMP Fri Apr 17 02:48:10 UTC 2009 1686
The programs included with the Ubuntu system are free software:
the exact distribution terms for each program are described in the
individual files in /usr/share/doc/*/copyright.
Ubuntu comes with ABSOLUTELY NO WARRANTY, to the extent permitted by
applicable law.
To access official Ubuntu documentation, please visit:
http://help.ubuntu.com/
xyz@ubuntu:~$ _
```
Efetue então o login com o usuário e senha definidos na instalação. No meu caso, xyz e 123456.

Uma vez estando logado poderemos iniciar as configurações do squid e do Thunder. A única questão é que o usuário que criamos não é um root (equivalente a Administrador no Windows). Então todas as configurações que formos realizar necessitarão do comando sudo antes... para evitar trabalho, aconselho definirmos já uma senha de root. Digite o seguinte comando:

### **sudo passwd (ENTER)**

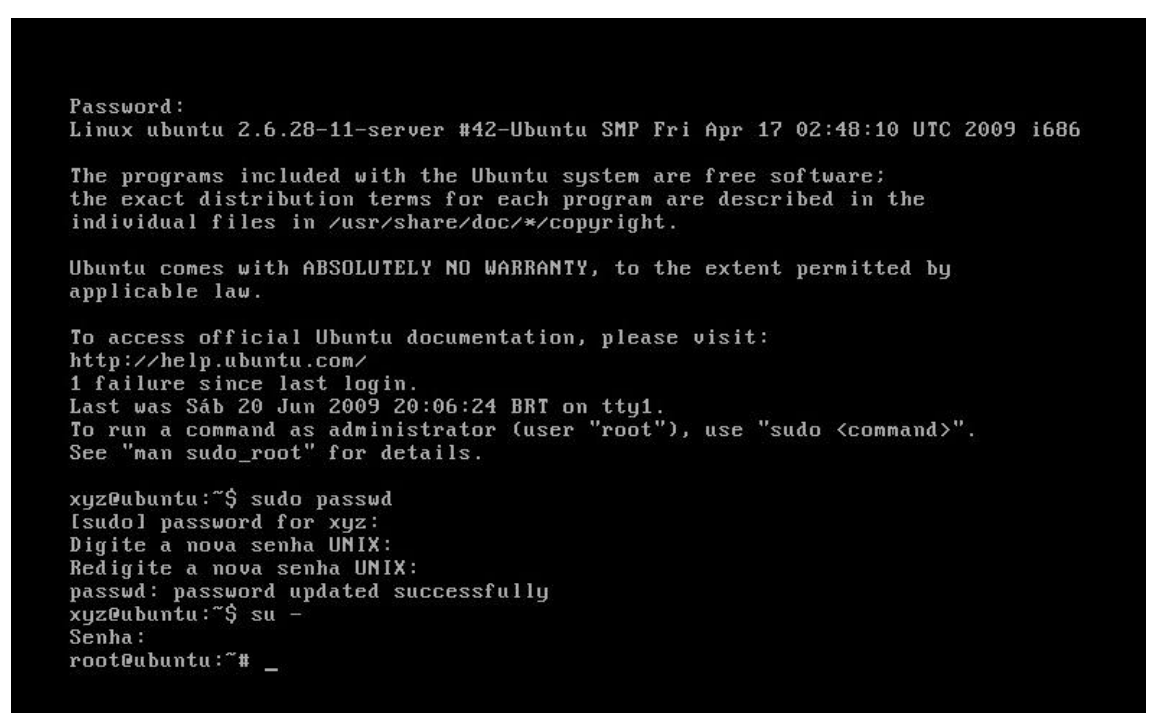

Em seguida, conforme mostrado na imagem acima, será requisitada a senha do usuário xyz, no meu caso, 123456 e depois a senha de root, que vou definir como 654321; seguindo, confirmamos 654321 e vemos a mensagem que a senha foi definida com sucesso. Bem, entretanto ainda não possuímos privilégios de root. Daremos então o comando "**su –**" e então digitaremos 654321 para logarmos como root. Fazendo isso podemos alterar e acessar qualquer parte do sistema.

Em resumo então, sempre que iniciar a máquina você deve logar com o usuário criado na instalação, depois dar o comando "**su –**" e entrar como root, sempre antes de fazer qualquer instalação ou modificação no sistema.

Estando então como root, vamos pedir uma atualização dos repositórios antes de efetuarmos as instalações necessárias. Dê o comando:

#### **apt-get update (ENTER)**

Este comando atualizará os pacotes disponíveis para download.

Aqui, iremos baixar os seguintes pacotes:

- **Squid**  servidor Proxy que receberá as requisições;
- **Apache2** servidor Web necessário para que o Thunder envie os arquivos ao cliente;
- **PHP5 e PHP5-CLI** estrutura php para interpretar os códigos desta linguagem, na qual o Thunder, até o momento, encontra-se implementado;
- **Iptraf** software para monitoramento do tráfego na interfaces, bastante útil para visualizar o efeito do Thunder em sua rede;
- **SSH** permite que acessemos remotamente nosso servidor através de um cliente SSH.

Bom, então vamos da o comando de instalação destes pacotes:

### **apt-get install squid apache2 php5 php5-cli iptraf ssh (ENTER)**

Durante o processo de instalação serão requisitadas confirmações para o download e instalação dos pacotes. Confirme todos.

Terminada essa etapa, já temo os softwares necessários para o funcionamento do ThunderCache, falta, somente, baixar o Thunder em si.

No site [www.thundercache.org](http://www.thundercache.org/) você encontrará o link para download. Ele irá direcioná-lo para o repositório onde estão todos os arquivos separados do Thunder, assim como um .tar.

Entretanto, devemos baixar esse arquivo dentro de uma pasta, depois descompactá-lo e, por fim, copiar o conteúdo para dentro da pasta do squid. Vamos criar a pasta:

### **mkdir /etc/thunder (ENTER)**

Agora vamos acessar a pasta e baixar o arquivo

### **cd /etc/thunder (ENTER)**

**wget<http://www.thundercache.org/repo/thundercachev21.tar> (ENTER)**

Estando com o arquivo baixado, vamos descompactá-lo:

### **tar –xvf thundercachev21.tar**

Pronto! Descompactamos os arquivos, agora é só copiá-los para a pasta do squid. Prefiro não descompactar direto na pasta do squid para termos uma cópia original dos plugins, no caso de futuras modificações. A instalação dos arquivos do thunder dentro da pasta do squid é pelo simples fato de facilitar a configuração.

Para fazer a cópia, digite:

### **cp –rx /etc/thunder/\* /etc/squid/ (ENTER)**

Com os arquivos copiados, vamos, antes de configurar o squid e o thunder, configurar nosso sistema para compartilhar a conexão, independente do cachê.

O primeiro passo é setar o IP na placa que irá compartilhar. Lembre-se que na instalação configuramos apenas a placa de rede da Internet. No caso do exemplo, a placa configurada foi a eth2. Agora, precisamos configurar o IP na outra placa, no meu caso, a eth1. Porém, para que a configuração seja feita sempre que o servidor for ligado, colocaremos os comandos em um arquivo que é executado na inicialização.

Para editar os arquivos, usaremos um editor de Linux chamado nano. Vamos abrir o arquivo então:

## **nano /etc/init.d/bootmisc.sh (ENTER)**

ATENÇÃO: Este arquivo contém informações importantes para o sistema! Lembre-se de que você está logado como root e que pode alterá-lo. Então cuidado para não apagar nada. Apenas desloque-se, através das setas do teclado, para o final do arquivo. Lá vamos inserir as configurações de nossa rede local. Eu escolhi a rede 192.168.30.0/24. Também colocaremos os comandos de redirecionamento das requisições na porta 80 para o squid. Então, insira no final do arquivo:

*ifconfig eth1 192.168.30.1 netmask 255.255.255.0 iptables -t nat -A POSTROUTING -o eth2 -j MASQUERADE iptables -t nat -A PREROUTING -i eth1 -p tcp --dport 80 -j REDIRECT --to-port 3128* 

Claro que as regras devem ser adaptadas às suas configurações. Mais uma vez frisando, no meu exemplo a eth2 é a placa que está conectada à internet e a eth1 à rede local!

Para fechar o arquivo salvando essas modificações pressione F2 e confirme a gravação.

Novamente no terminal, digite o comando para ativar o ip\_forward:

## **echo 1 > /proc/sys/net/ipv4/ip\_forward**

Agora, edite o arquivo:

## **nano /etc/sysctl.conf**

Procure nele a linha que contém *"#net/ipv4/ip\_forward=1"* e descomente-a retirando o "#" do seu início.

Salve o arquivo pressionando F2.

Agora vamos editar o arquivo de configuração do squid.

### **nano /etc/squid/squid.conf**

O squid.conf que vem padrão é um arquivo bem extenso, que explica todas as opções de configuração do squid. Para quem vai usar o squid "pra valer",recomendo ler todo o arquivo e aprender sobre o Proxy. Nós vamos nos concentrar em fazer o squid "jogar" as URLs para o thunder, então vamos alterar apenas a rede que terá acesso ao Proxy e inserir as linhas de configuração do thunder. Para facilitar o deslocamento dentro desse enorme arquivo, vamos usar a combinação de teclas CTRL+W, que ativa a função de busca do nano. Então, pressione CRTL+W e procure a expressão *localnet*. Serão encontradas 3 linhas em seqüência com início "*acl localnet src...*" Altere a última para a sua rede, no exemplo ficaria assim:

*acl localnet src 192.168.30.0/24*

O /24 significa que atenderá a toda a rede.

Procure agora a linha "*http\_access allow localnet*" e descomente-a para liberar o acesso para a sua

rede.

Vá até o final do arquivo e insira as seguintes linhas, adaptando o IP do dstdomain para o IP da sua rede local.

*#----------------------------------------------- #OPÇÕES DE REDIRECIONAMENTO*

*url\_rewrite\_children 200 acl store\_rewrite\_list url\_regex -i "/etc/squid/thunder.lst" url\_rewrite\_access allow store\_rewrite\_list url\_rewrite\_access deny all url\_rewrite\_program /etc/squid/loader.php* 

*#nega cache local, para não haver duplicação acl localcache dstdomain 192.168.30.1 cache deny localcache #-----------------------------------------------*

Agora feche o arquivo salvando-o através do F2.

Vamos editar o arquivo de configuração do thunder agora:

## **nano /etc/squid/thunder.conf (ENTER)**

Na linha onde está a variável *\$server\_ip* você colocará seu IP da INTERNET. Então, no exemplo,

ficará assim:

 *\$server\_ip = "30.30.10.252";*

Só alteraremos essa linha, portanto, pode fechar e salvar o arquivo com o F2. Agora, vamos criar os links necessários. Digite no terminal: **ln -s /etc/squid/thundercache.php /var/www/thundercache.php (ENTER) ln -s /etc/squid/thunder.php /var/www/thunder.php (ENTER) ln -s /etc/squid/thunder.css /var/www/thunder.css (ENTER)**

Agora, vamos criar o diretório para o cache, digitando: **mkdir /var/www/thunder (ENTER)**

Finalizaremos dando as permissões para o thunder gravar os arquivo e acessar o cache. Essa é uma parte essencial. Grande parte dos erros relatados no fórum é por falta de permissão. Digite as seguintes linhas no terminal:

**chmod a+xrw -R /var/www/thunder (ENTER) chmod a+x /etc/squid/loader.php (ENTER) chmod a+x /etc/squid/downloader.php (ENTER)**

Concluídas todas as etapas, reiniciaremos o Ubuntu com o comando: **reboot (ENTER)**

Quando o servidor estiver pronto, basta você ligar seus clientes à interface de rede local, colocando nas suas configurações IPs da classe setada na rede local. No caso do tutorial, seria:

IP: 192.168.30.X Máscara: 255.255.255.0 Gw: 192.168.30.1 DNS: 208.67.222.222

Se você for ligar um Mikrotik como cliente, basta configurá-lo como se fosse um cliente normal. Como instalamos o servidor SSH, podemos acessar nosso servidor remotamente através de um cliente SSH, como o Putty. Isto é bem útil para quem não fica próximo ao servidor.

Também instalamos um pacote chamado iptraf. Este software mostra o tráfego em cada interface do servidor. Não é essencial para o funcionamento do sistema, mas bem interessante para consultarmos como anda a performance do cache. Para acessá-lo, basta estar logado como root e digitar o comando:

## **iptraf (ENTER)**

Sua tela inicial será a seguinte:

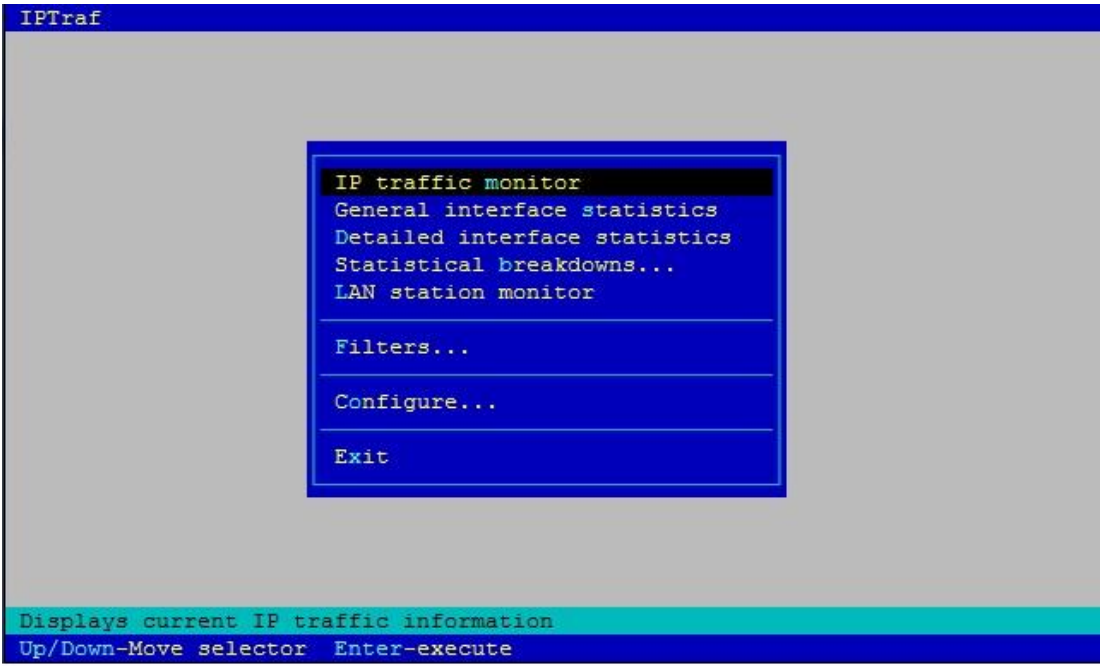

Selecione a segunda opção, "General interfaces statics" e pressione ENTER. Acessaremos a tela

seguinte:

| IPTraf                                                                           |             |       |                                         |                                    |                       |                    |  |
|----------------------------------------------------------------------------------|-------------|-------|-----------------------------------------|------------------------------------|-----------------------|--------------------|--|
| Iface                                                                            |             |       | Total - IP - NonIP - BadIP - Activity - |                                    |                       |                    |  |
| 10 <sub>1</sub>                                                                  | 3269        | 3269  |                                         | $0 \leq \cdots \leq 1$<br>$\Omega$ |                       | 6210,00 kbits/sec  |  |
| eth1                                                                             | 11947 11947 |       |                                         |                                    | 0 0 4251,00 kbits/sec |                    |  |
| eth2                                                                             | 17490       | 17490 |                                         | $0<\infty$<br>$\circ$              |                       | 3980, 40 kbits/sec |  |
|                                                                                  |             |       |                                         |                                    |                       |                    |  |
| Elapsed time: 0:00 ------------- Total, IP, NonIP, and BadIP are packet counts - |             |       |                                         |                                    |                       |                    |  |
| Up/Down/PgUp/PgDn-scroll window X-exit                                           |             |       |                                         |                                    |                       |                    |  |

Nesta tela podemos visualizar de forma dinâmica o tráfego em cada interface de rede. Veja, no exemplo acima, que a placa eth1, que sai para os clientes, tem um tráfego um pouco maior que a eth2, que é a placa que se comunica com a Internet. Esta já é uma amostra da funcionalidade do Thunder! Em alguns momentos do dia a economia pode ser bem maior do que a mostrada acima. Entretanto, vale lembrar que nos primeiros dias de uso do Thunder, muitas vezes o consumo de link será até maior que a entrega. Isso

devido ao fato do cache estar em formação. Mas em pouco tempo a economia e rapidez que o sistema proporciona serão percebidas pelos usuários!

Para sair do Iptraf, basta pressionar "X" duas vezes e você voltará ao terminal.

Outra forma de apreciar o funcionamento do Thunder é através da página thundercache.php Para acessar esse relatório, basta digitar no seu navegador o ip do seu servidor/thundercache.php. Veja o exemplo abaixo:

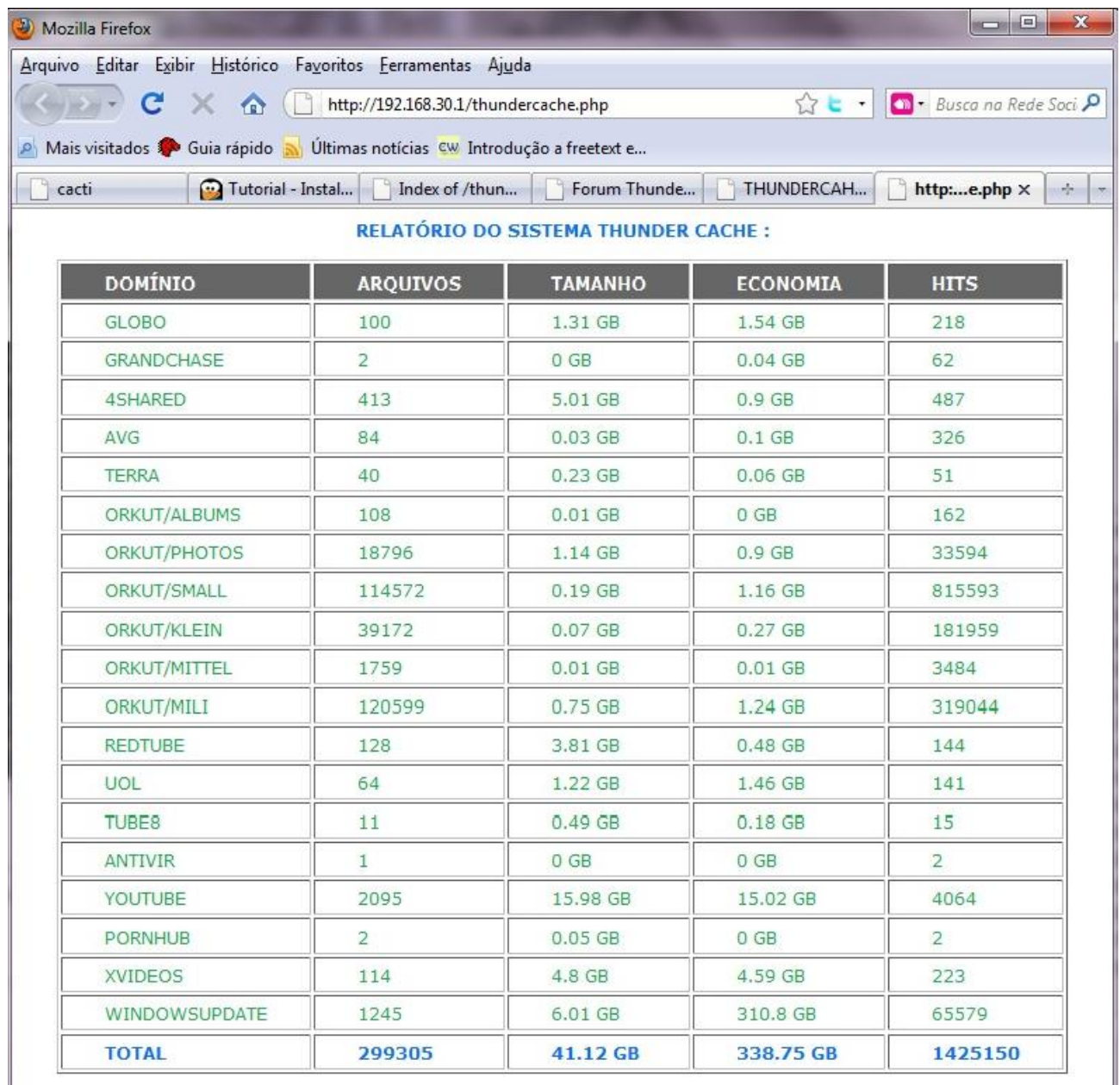

Você também pode acessar diretamente as pastas com os arquivos salvos pelo thunder. Basta digitar no seu navegado o ip do seu servidor/thunder.

Amigos, espero ter ajudado a esclarecer dúvidas referentes à instalação do Thunder. Seguindo este tutorial com certeza você realizará uma implantação bem sucedida! Mas se ainda restarem dúvidas, entrem no fórum do [www.thundercache.org](http://www.thundercache.org/) ou contate-me.

Boa sorte!

Ricardo Ferrareto Jayme ricardofjayme@gmail.com